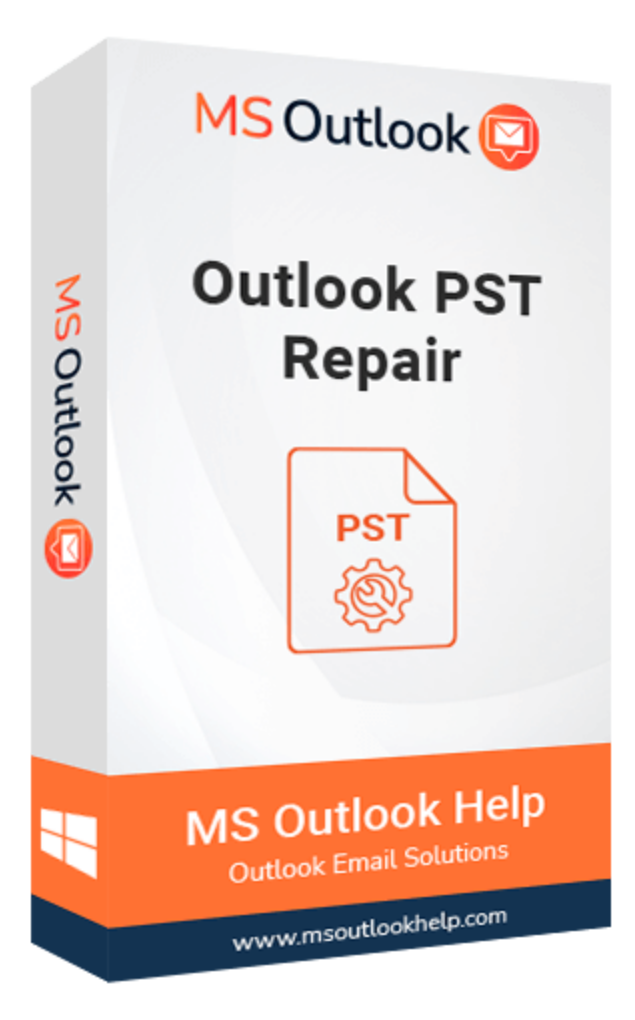

# **Outlook PST Repair**

#### **(Software Guide)**

# **Overview**

Outlook PST Repair offers a prominent to repair corrupted Outlook Personal Storage Table (PST) files. The software repairs corrupted PST files in Outlook and restore them, including the mailbox content such as emails, attachments, calendars, contacts, events, journals, etc. It minimizes the loss from PST corruption. This Outlook, email recovery tool, scans and extracts entire data in a damaged PST file, repairs it, and finally saves it as a usable PST file. This tool keeps the resultant file in several file formats: PST, MSG, EML, MBOX, and DBX. It also recovers the Password Protected and Encrypted PST Files. Email attachments and embedded attachments can be easily recovered.

## **What's New in this version?**

- The software GUI is built on cutting-edge technology, and it is simple to use for repair PST files.
- It allows to export multiple PST files into another file format.
- The advanced Scanning Mode and search filter option feature make it different from others.
- It supports all versions of Windows, including Win10.

# **Key Features**

- **●** It Recovers all mailbox items from corrupt Outlook PST files, including email, calendar, contacts, etc.
- **●** The PST file size that has to be retrieved is tested up to 80GB file size.
- **●** Encrypted and password-protected PST files can be recovered.
- **●** There is a preview option before conversion users can view the mailbox items.
- **●** The data from recovered PST files may be saved in various formats, including PST, MSG, MBOX, DBX, and EML.
- **●** Messages from Outlook to Windows Live Mail using the software.
- **●** Non-English and right-to-left characters are recovered.
- **●** Snapshot is available to save time and prevent re-scanning of the same file.
- **●** During the recovery of Outlook PST files, the folder hierarchy is preserved.
- **●** Outlook PST mailboxes may be imported or exported to Mac Mail.
- **●** Users can also try the demo version and check the software's capability.

## **Minimum System Requirement**

**Processor:** 1GHz Processor (2.4 GHz is recommended) **Operating System:** Windows 10/8.1/8/7/Windows Vista/ XP and below versions **Memory:** 512 MB RAM (1 GB Recommended) **Disk Space:** 500 MB of Free Hard Disk Space (1 GB Recommended)

# **Installation Process of Aryson Software**

Follow the steps to Install the Aryson Technologies software on your system:

- Firstly, Visit the official website of **Aryson Technologies**. (https://www.arysontechnologies.com)
- After that Click on the **Product Section** of the Website and choose the software that you need to download from the navigation list.
- After that, You will find a product description page of your selected software. From the description page, tap on the **Download Now** button.
- After downloading, **double click** on downloaded .exe of the tool. Or visit the download location from your computer and **run** the software as **Administrator**.

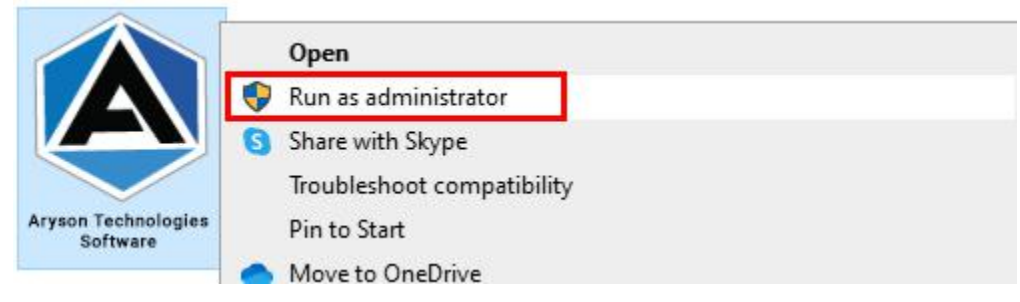

Click the **Next** button to continue the installation setup of the software.

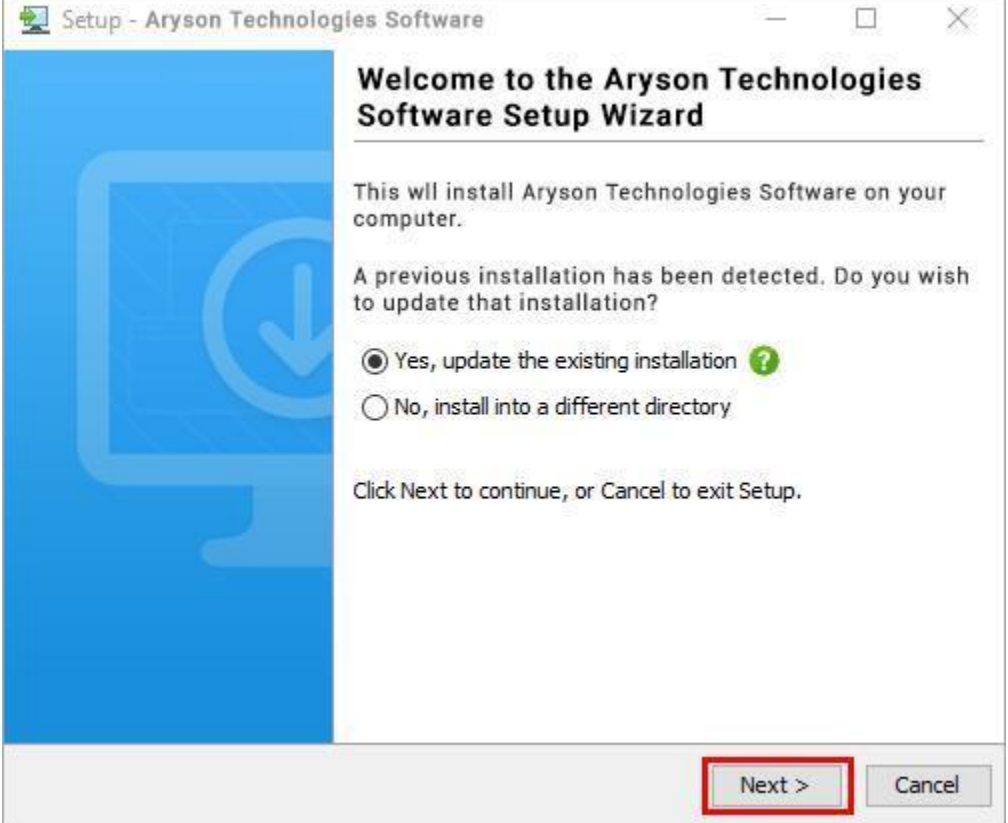

● Choose the **destination directory** of the software and click **Next**.

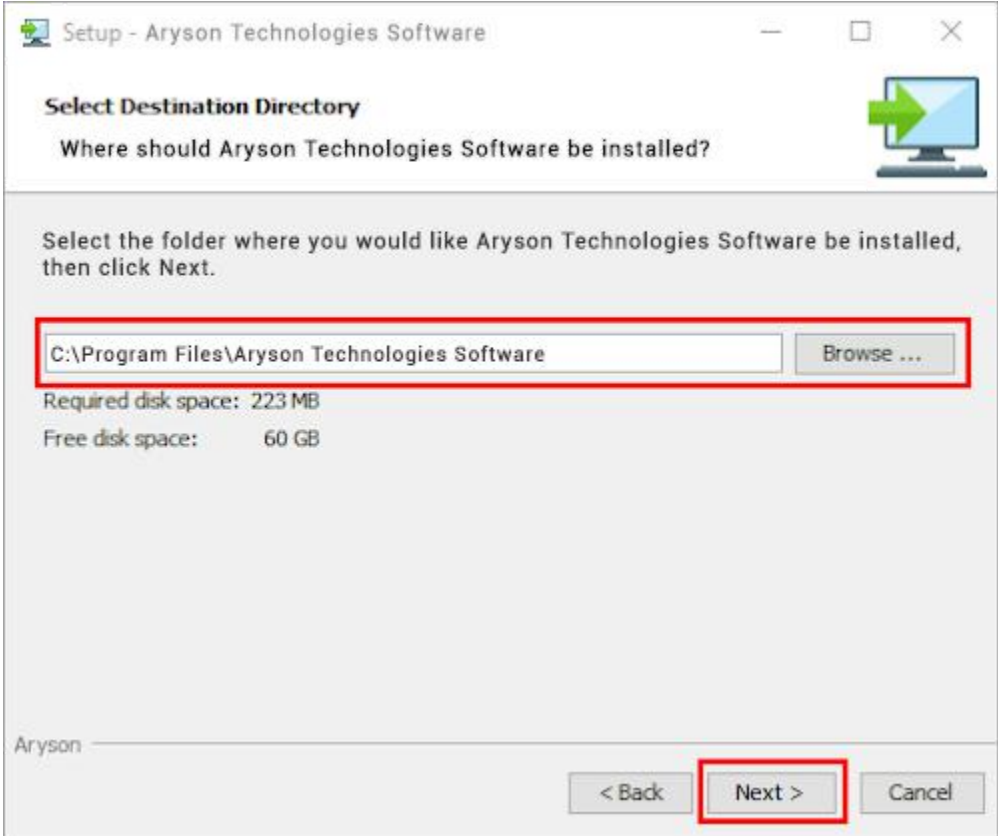

● Now, you have installed the software on your system. Click **Finish** to launch the software.

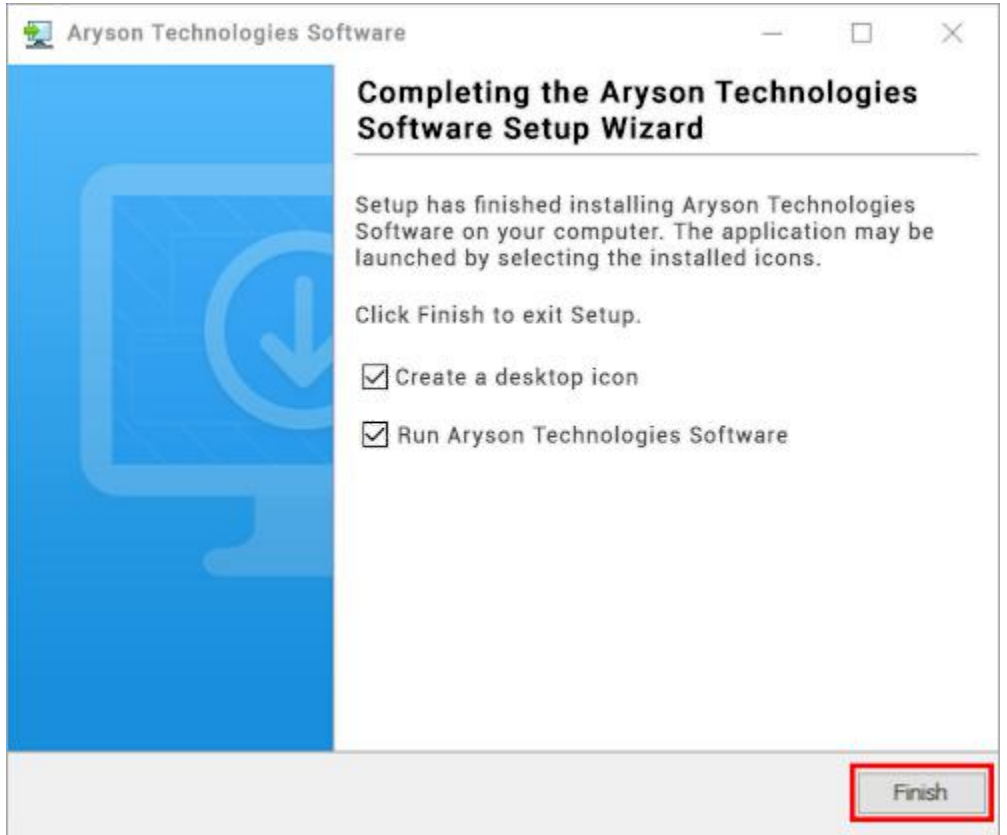

#### **LiveChat:**

<http://messenger.providesupport.com/messenger/0pi295uz3ga080c7lxqxxuaoxr.html>

**Visit Our Site:**

<https://www.arysontechnologies.com/>

**Contact Us:**

<https://www.arysontechnologies.com/contact-us.html>

#### **Submit your Review:**

<https://www.arysontechnologies.com/client-reviews.html>

## **Uninstallation Procedures for Aryson Software**

- **Turn On** your system or PC.
- **●** Now, search the **Control Panel** and **Open** it.

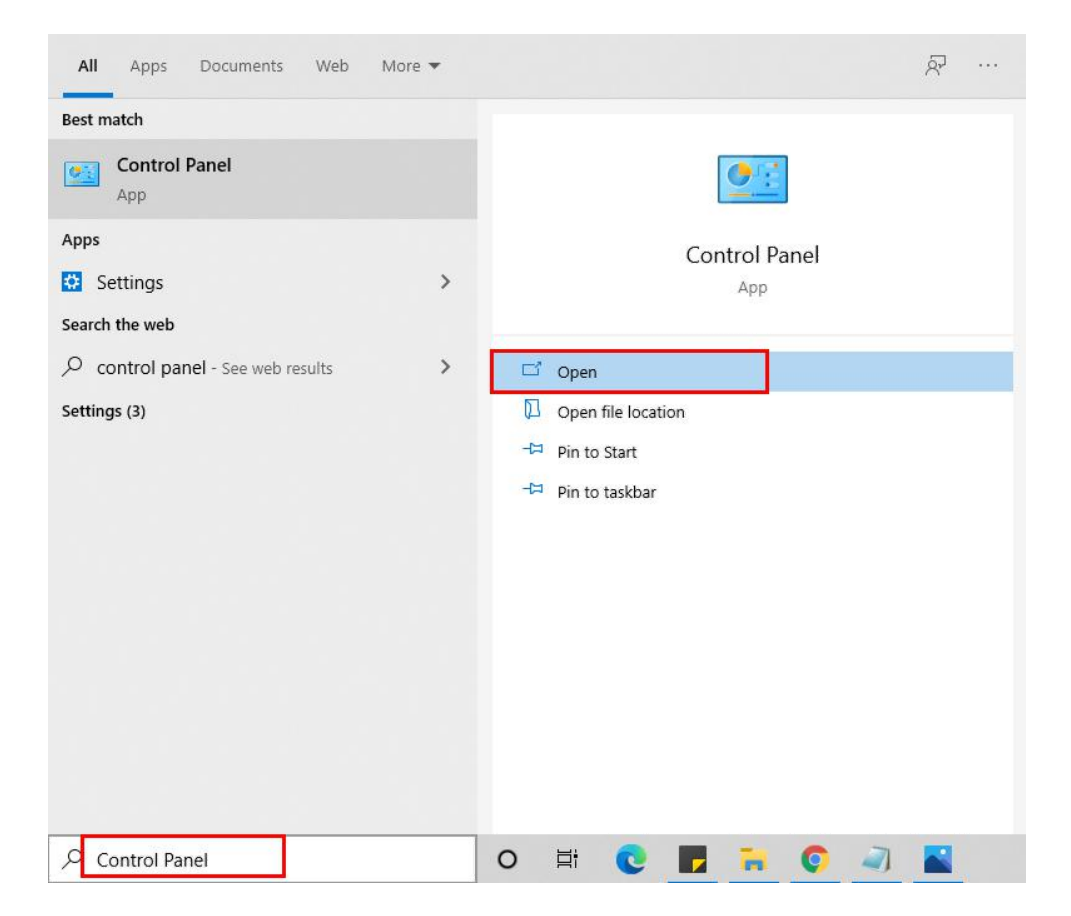

**●** Here, find the program section and click on **Uninstall a program.**

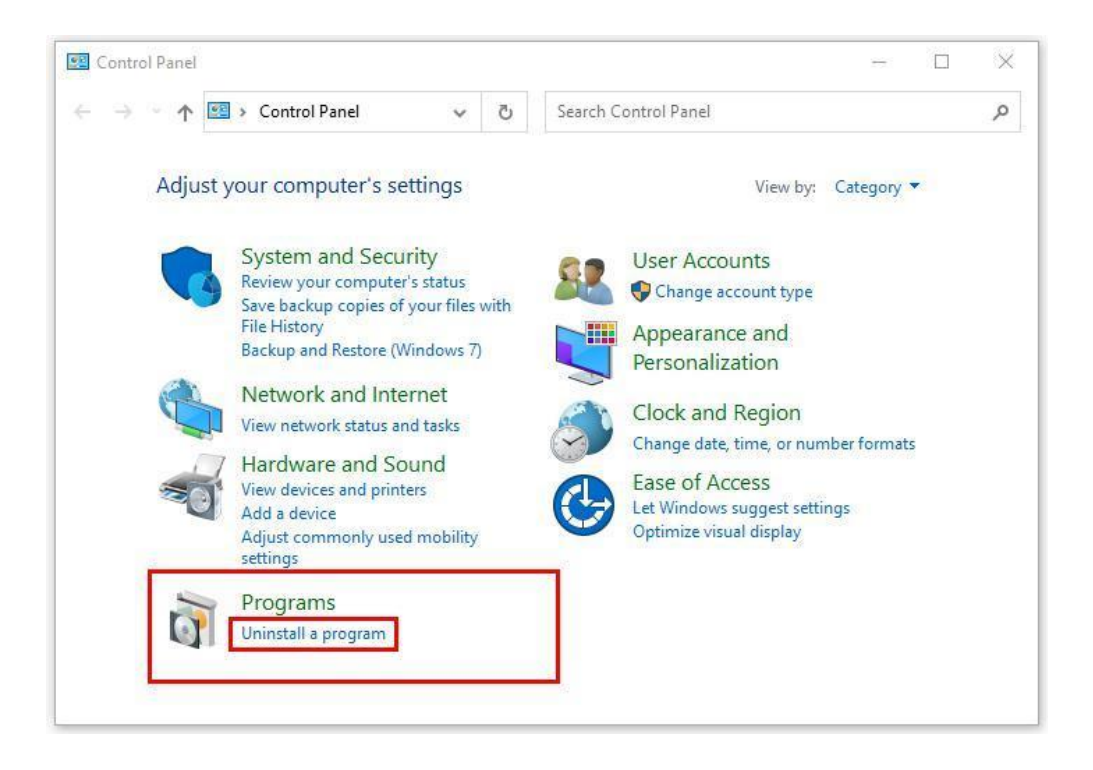

**●** After that, choose the **software** that you want to uninstall**.** Additionally,

**Right-click** on the software and click **Uninstall.**

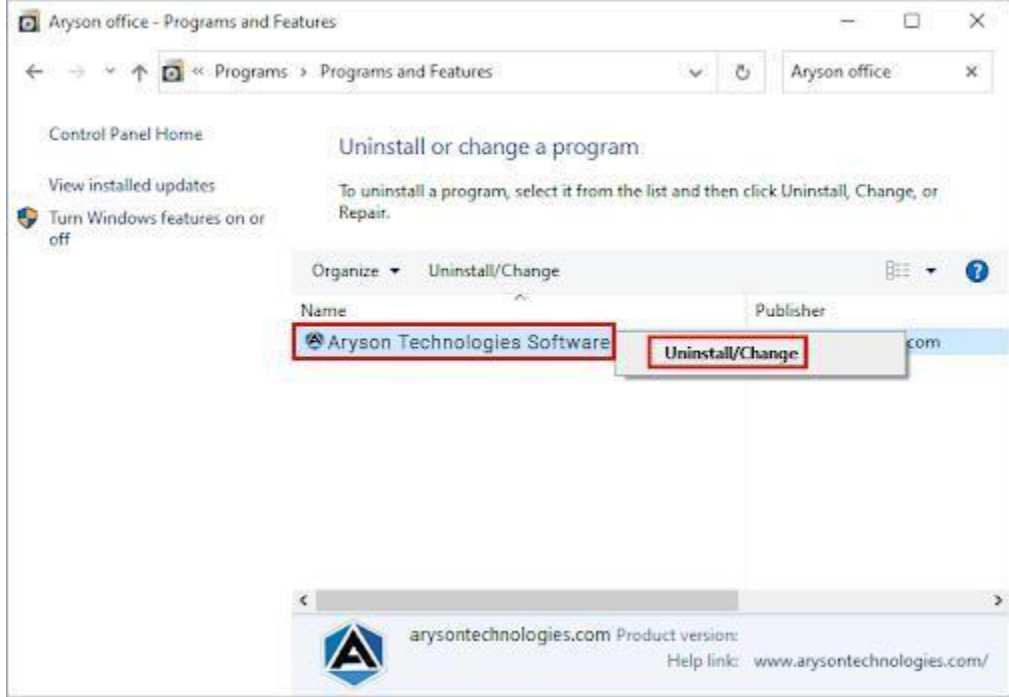

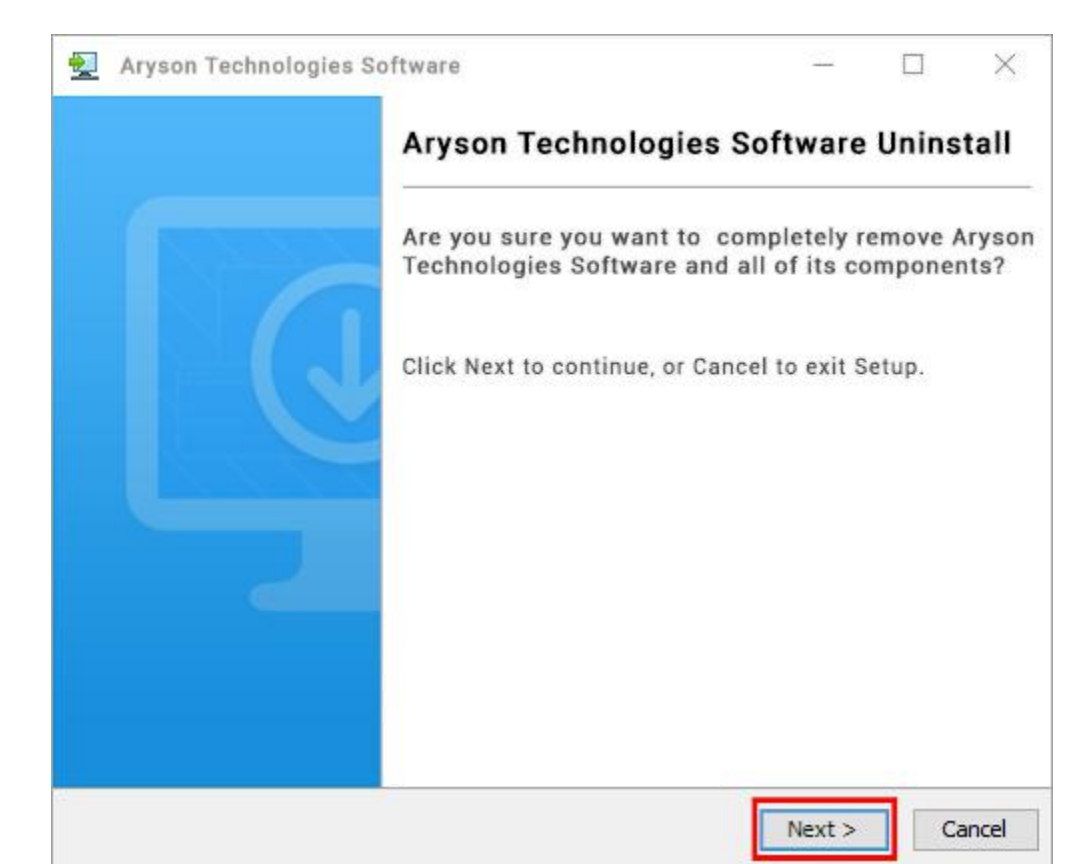

● After that, tap the **Next** button to Uninstall the Aryson software.

● Now you have **successfully uninstalled** the Aryson software. Click on the **Finish** button.

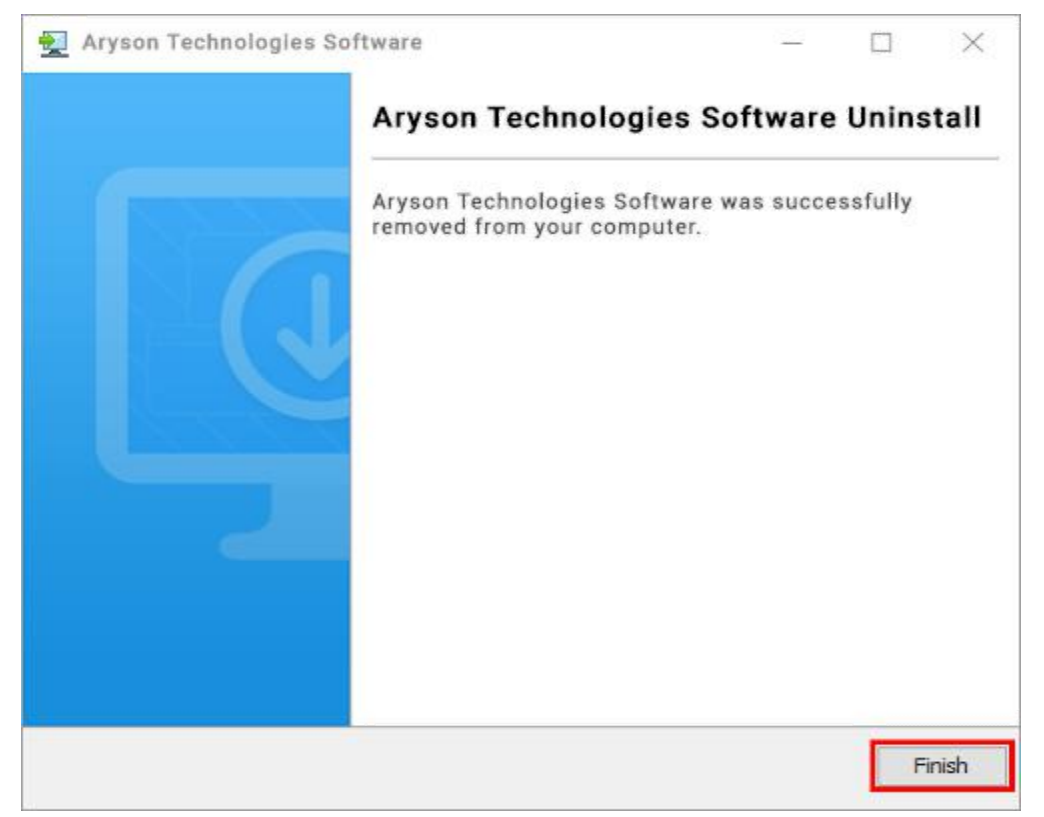

#### **LiveChat:**

<http://messenger.providesupport.com/messenger/0pi295uz3ga080c7lxqxxuaoxr.html>

**Visit Our Site:**

<https://www.arysontechnologies.com/>

**Contact Us:**

<https://www.arysontechnologies.com/contact-us.html>

**Submit your Review:**

<https://www.arysontechnologies.com/client-reviews.html>

# **User Interface**

The welcome screen comes when you start the PST Repair Tool, like the image below.

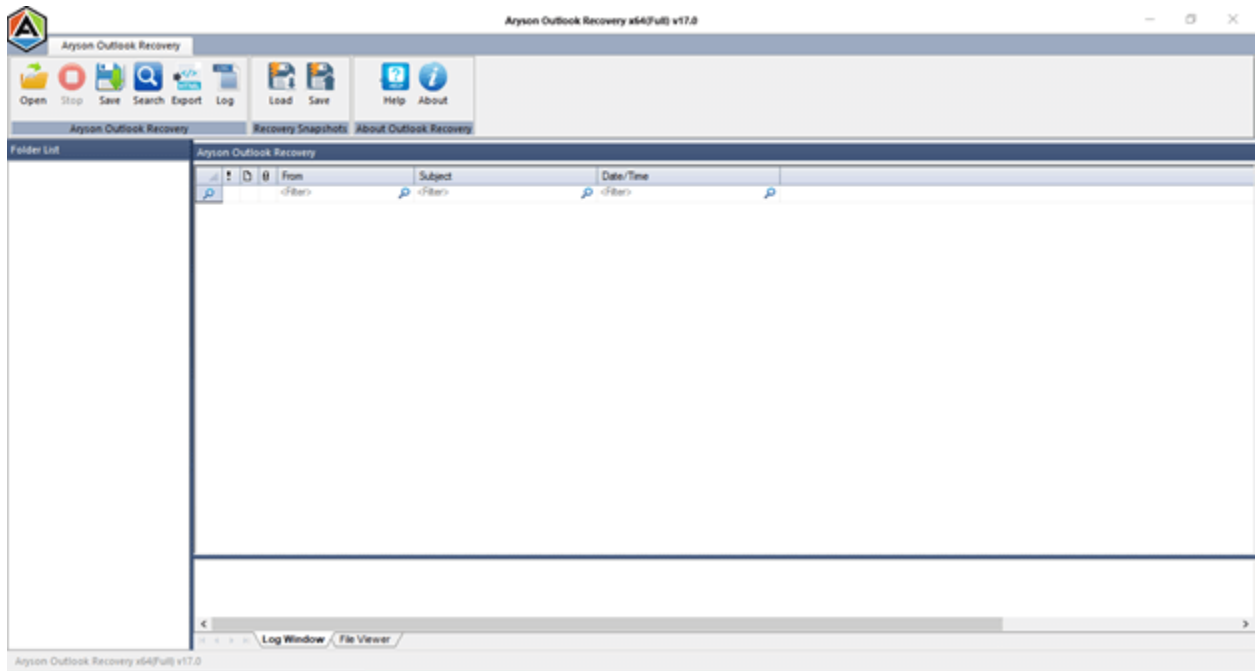

1. **Launch** PST Recovery software on your system.

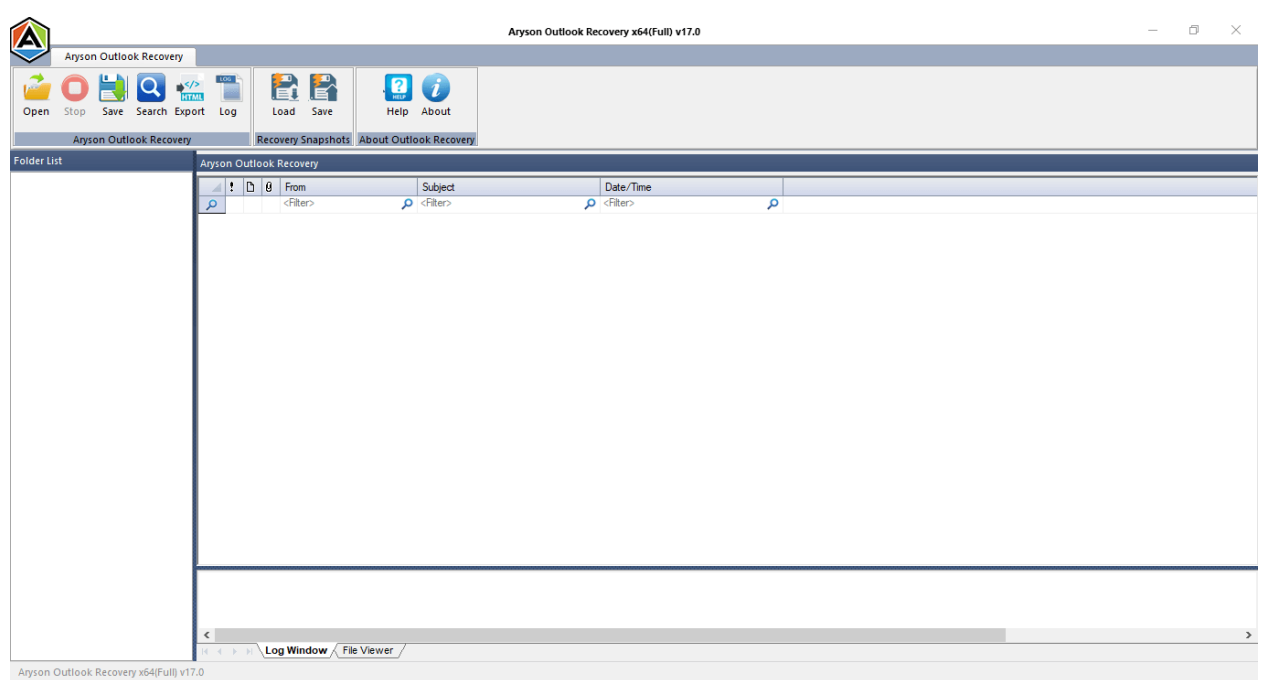

2. Click the **Open** button and **select** the corrupt PST file for recovery.

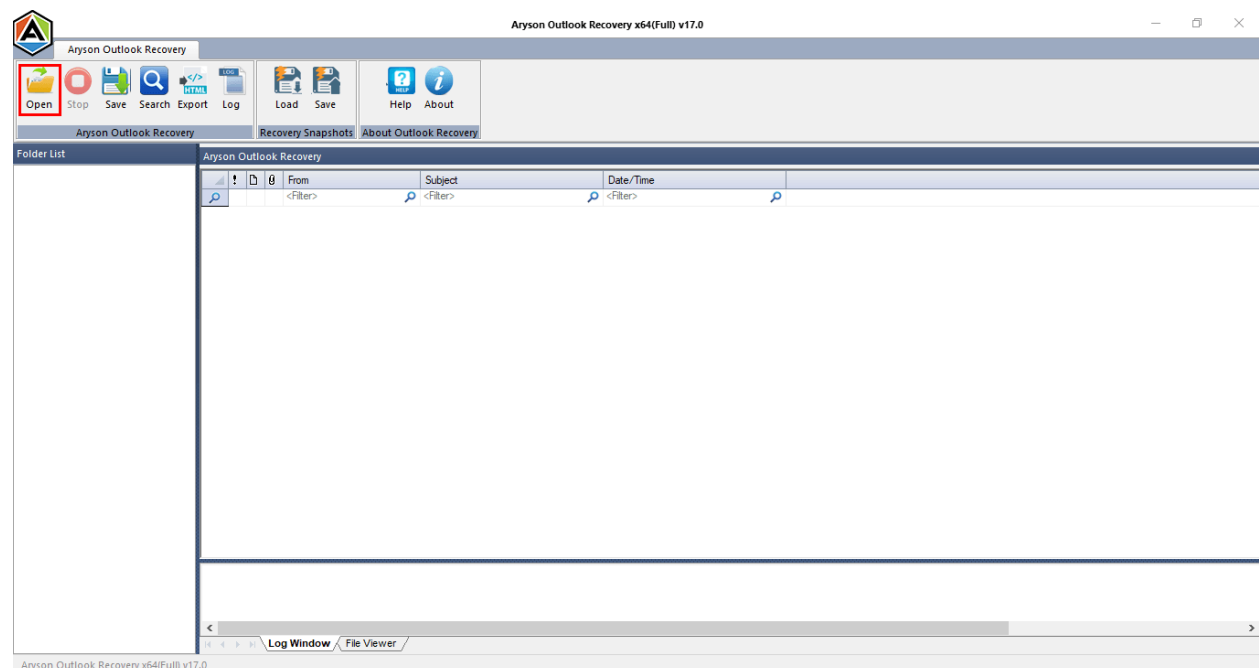

3. Press the **Browse** option and **select** the corrupt PST file. Or, if you don't know the location, click on the **Search**.

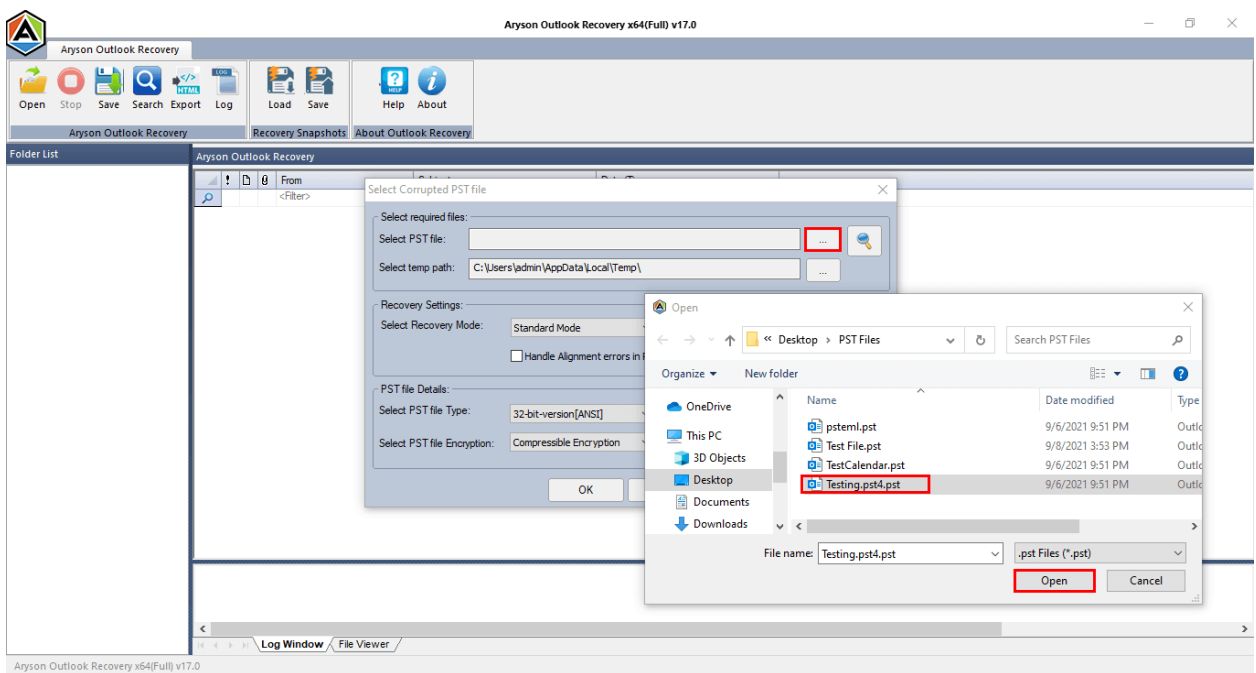

4. Now select the recovery settings. First, choose the recovery modes:

**Standard, Advanced** or **Deep**. Also, define Auto-detect and Non-English

characters recovery options. Click **OK** to start the scanning process.

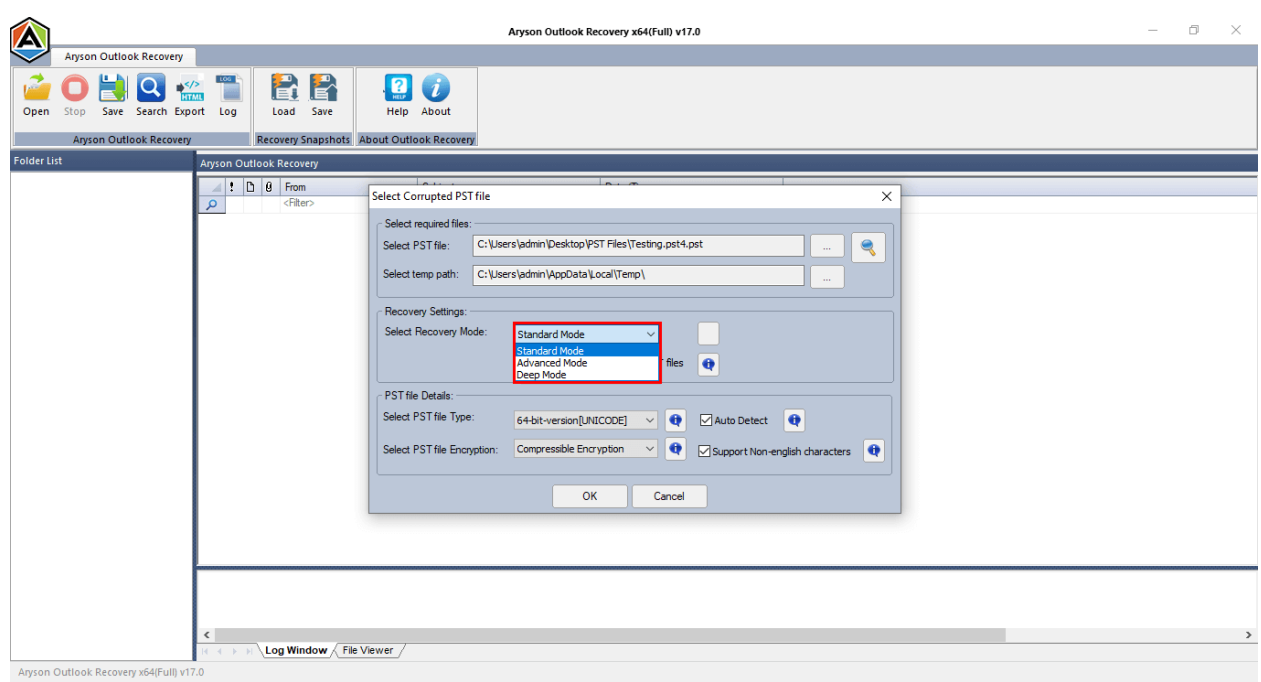

5. You can view the contents of the PST files here, and it also allows you to change them as needed.

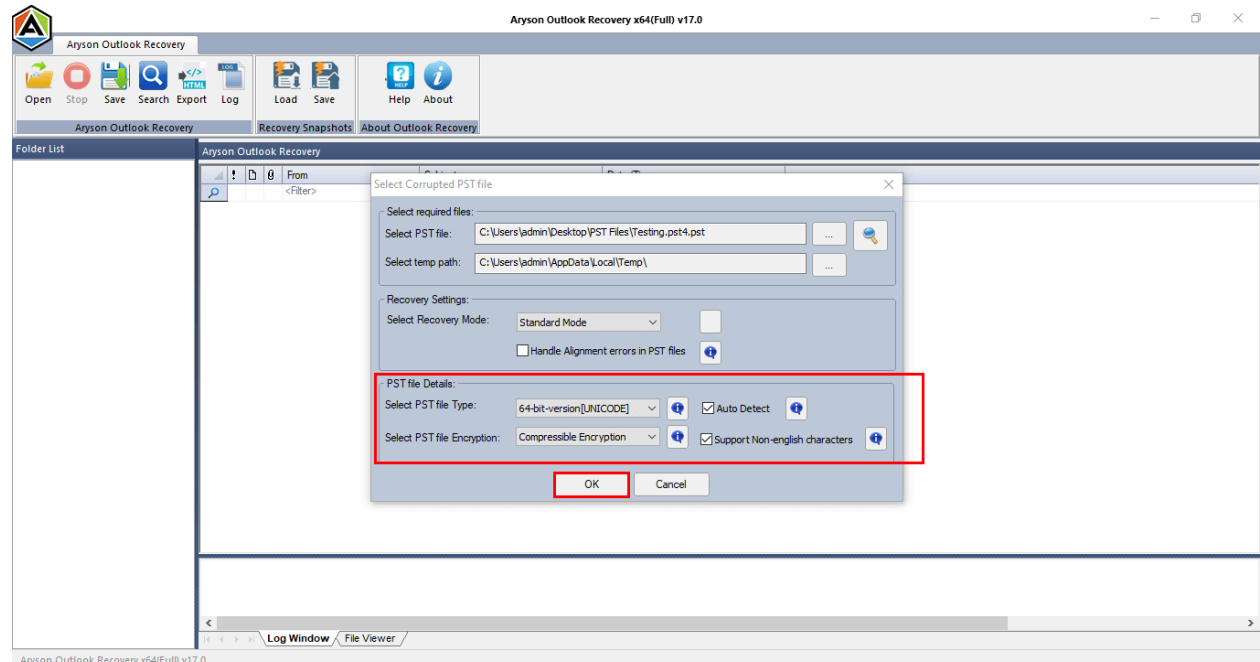

6. The application will now scan the PST file you specified. Press the **OK** button.

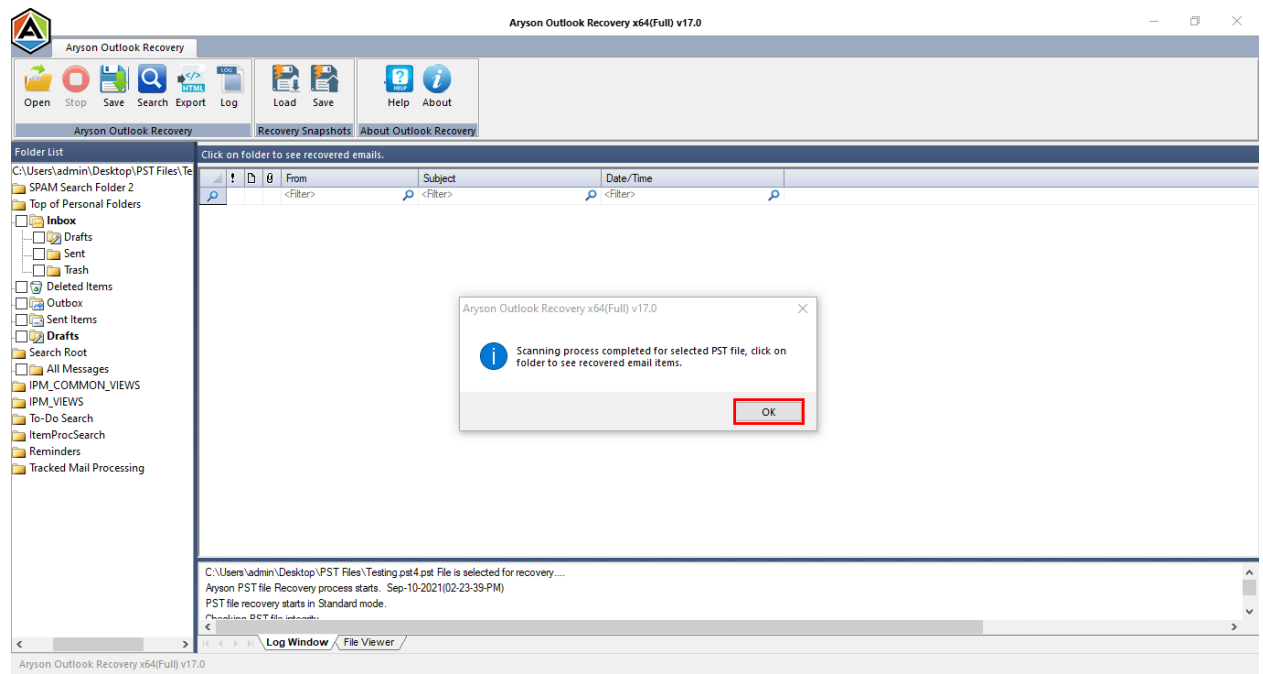

7. Between the recovery process, you can **preview** the email content.

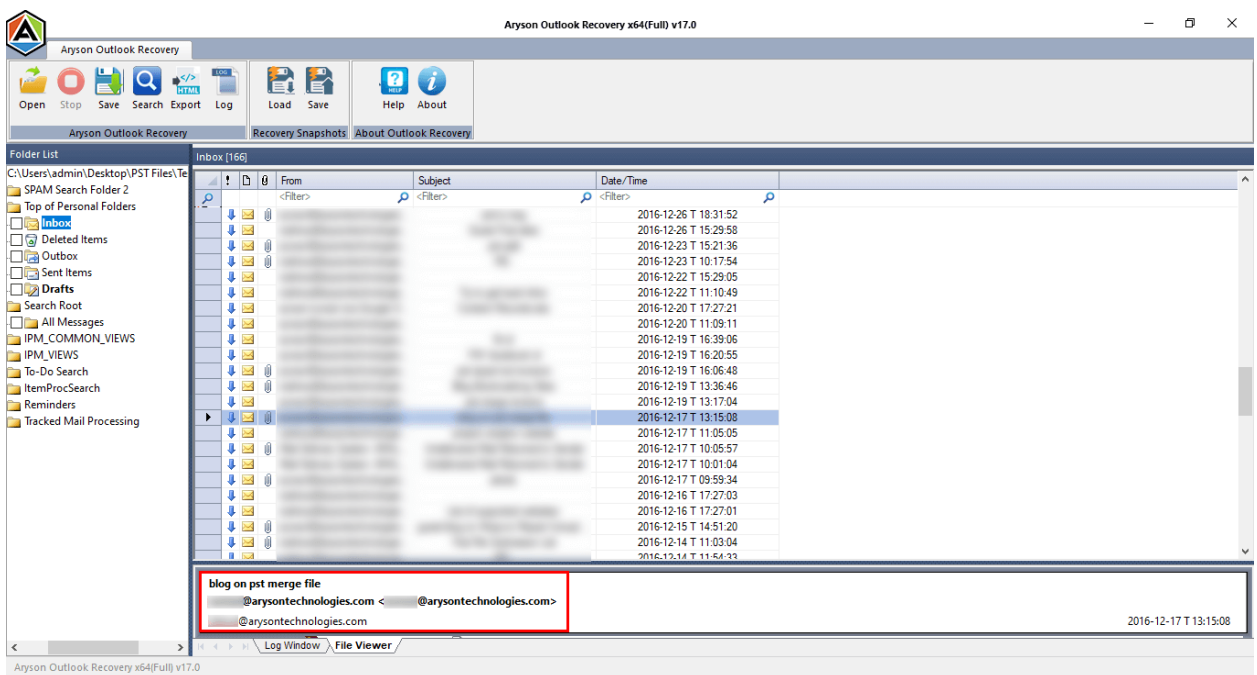

8. To save a screenshot of the recovered emails, select **Save** Snapshot.

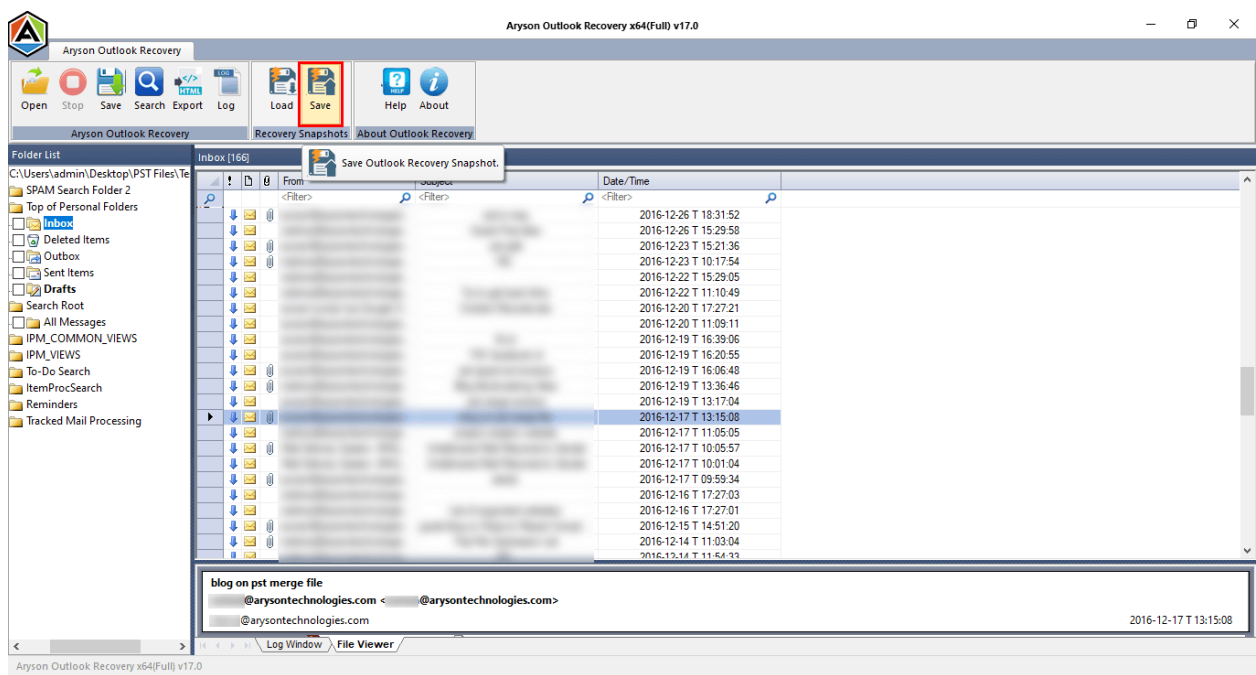

9. Save the emails from PST files in the **.html** format, select the **Export** option.

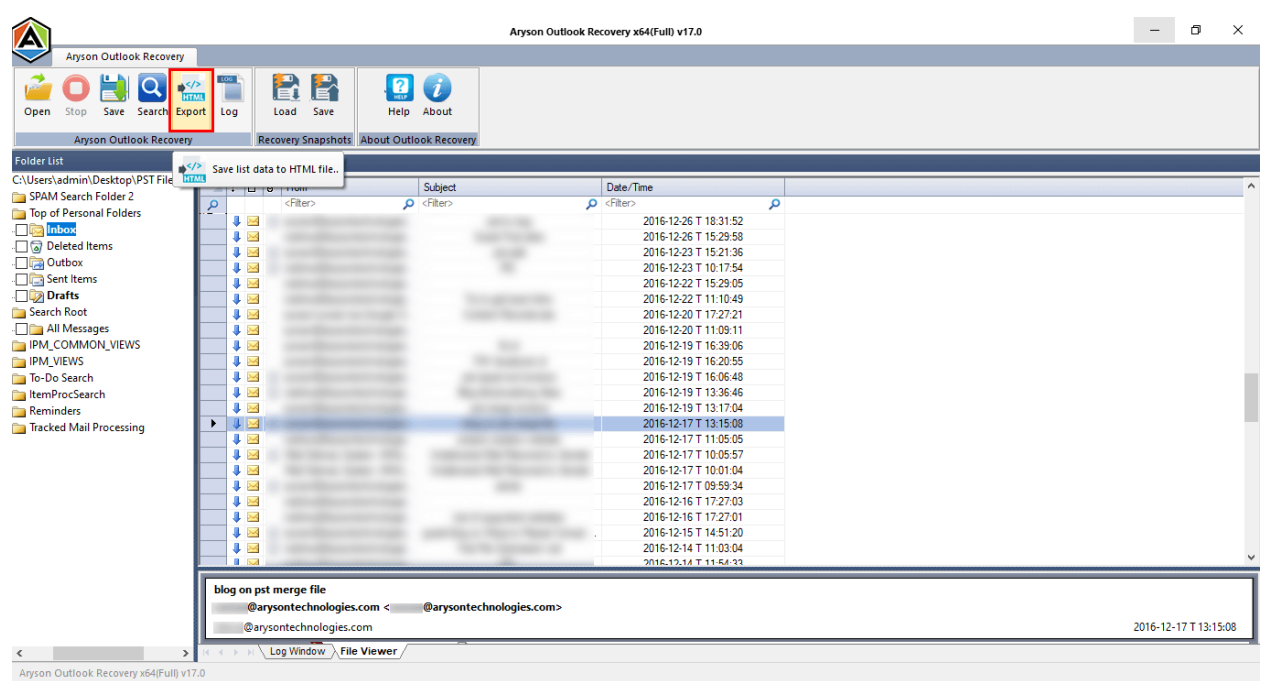

10.After that, check the **directories** or **folders** in the tree structure.

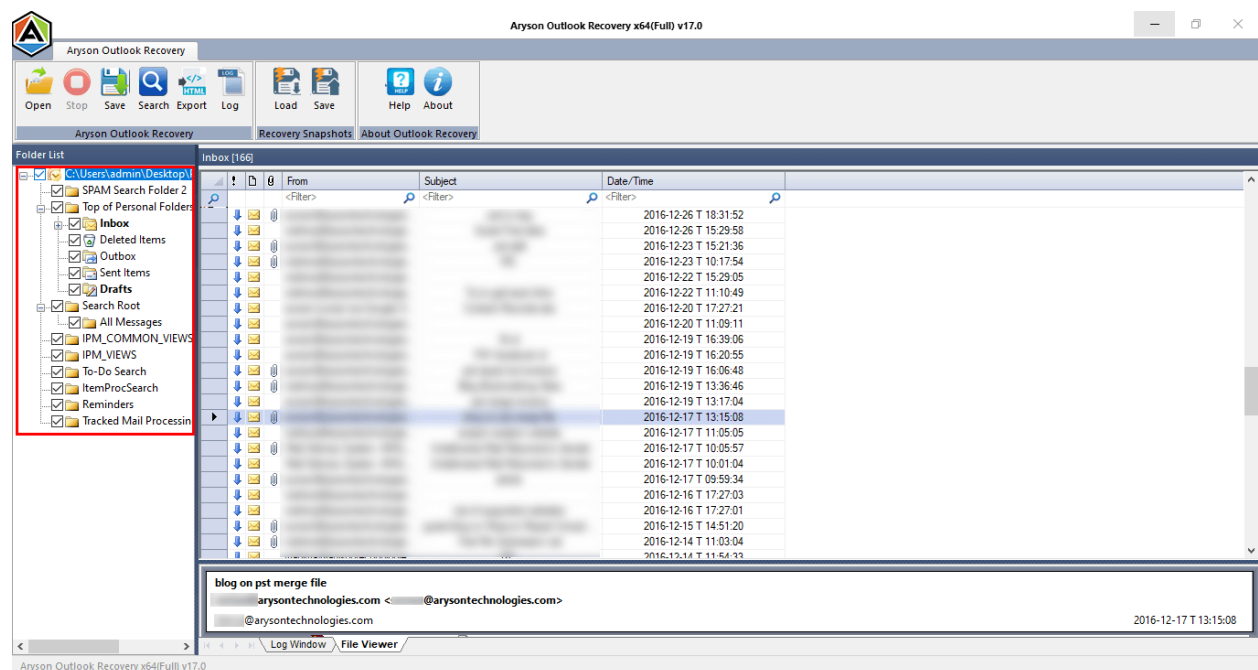

11.Now, press the **Save** button and **choose a location** to save the generated files. Select **EML** as a saving format and the software's **other built-in functions**. Now, Hit the **OK** button.

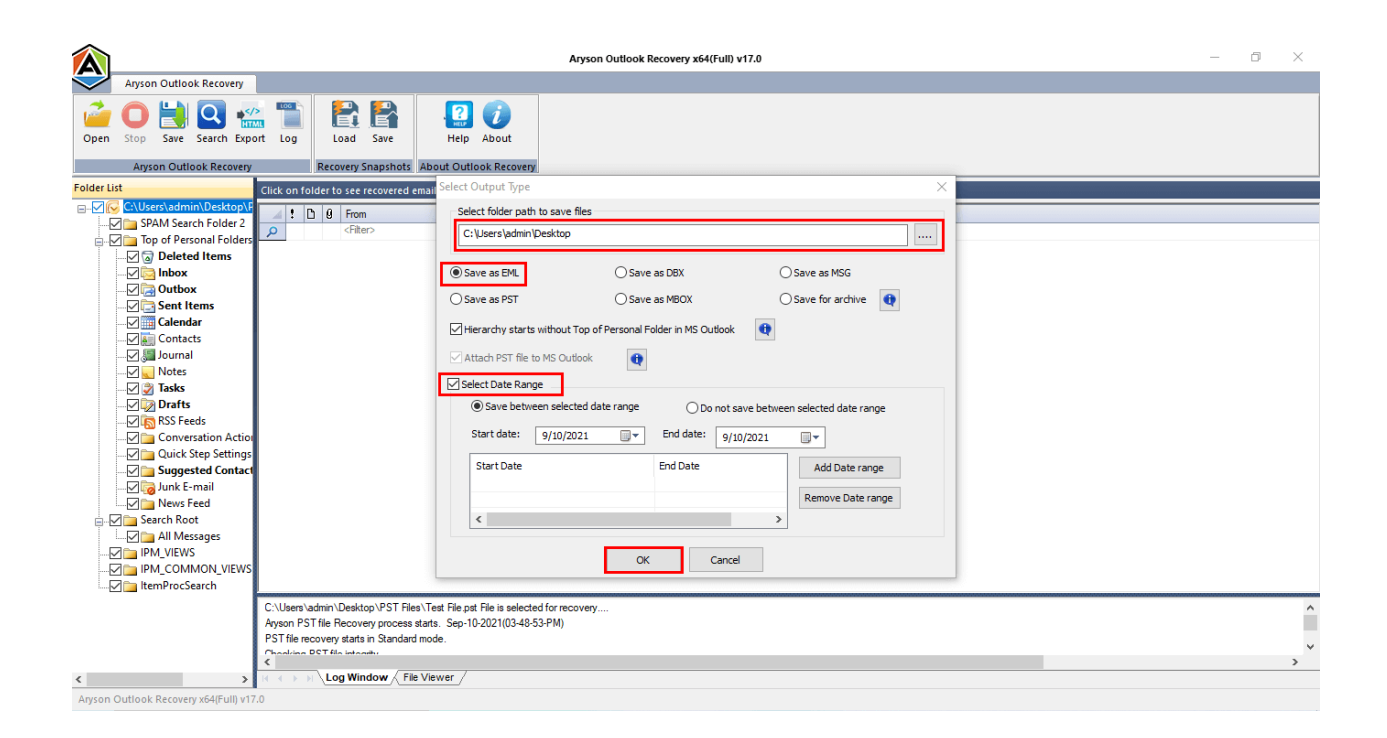

12.Finally, you've recovered the emails from the PST file you picked, saved them to the provided location, and clicked the **OK** button.

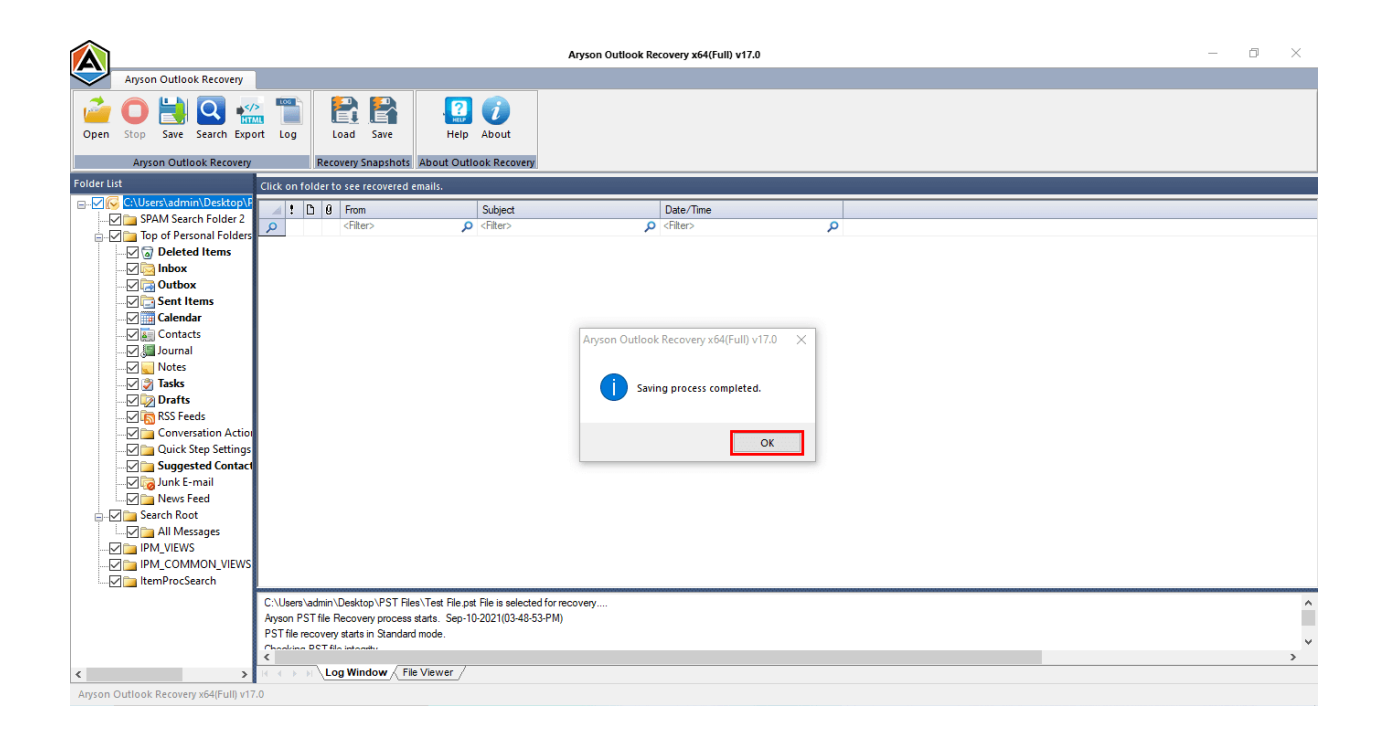